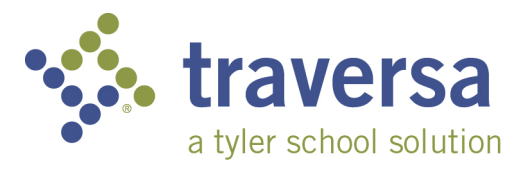

## **Traversa Ride 360 Website Guide**

To access student routing information through the Traversa Ride 360 website, do the following:

- 1) Using the Chrome or Firefox broswer, go to the URL provided by your school district.
- 2) If you're not already registered, choose the 'Register' link.
- 3) To register, enter your email address, along with your password and name.
- 4) After registering, you'll receive an email confirmation. The provided link will require you to confirm your registration through the Ride 360 website.
- 5) Log in to the website, and then add your child by going to My Students and select the Find Student button.

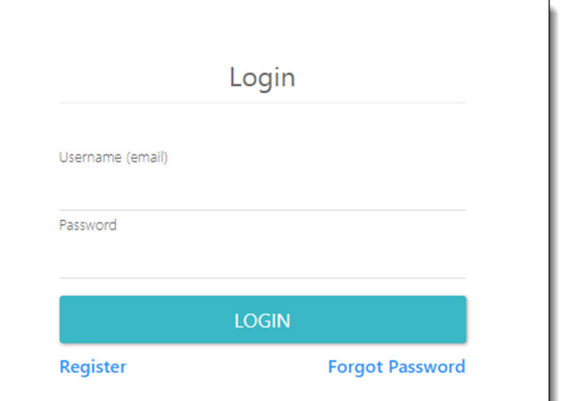

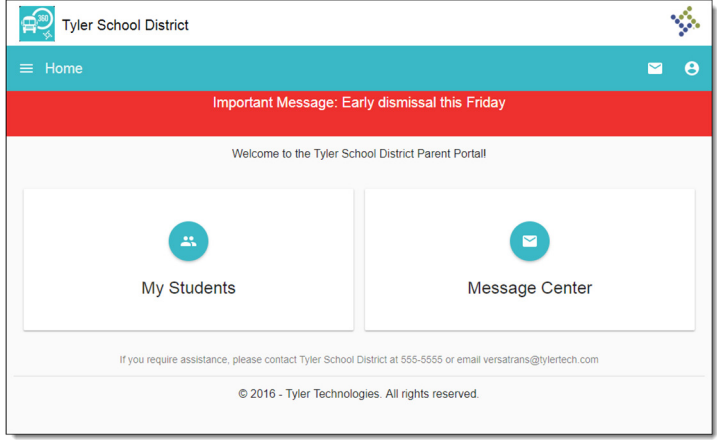

- 6) Enter the unique information provided by your school district to find your child. Repeat this step to find additional students.
- 7) When all students are added, you can then view transportation information for each of your children.

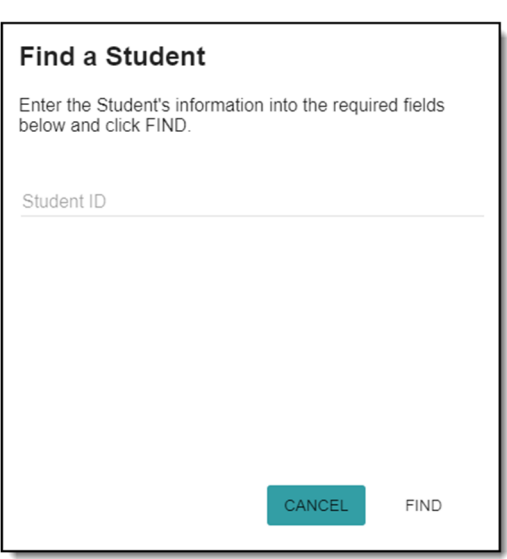

- 8) If you'd like to share a student link with another person, select your student and click the student options button in the lower-right corner.
- 9) Choose which students to share, then enter the email address of the person you'd like to share with. That person will receive a confirmation email, which will then automatically link the student to that user. They will be required to register with Ride 360, if they haven't already done so.

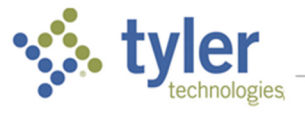

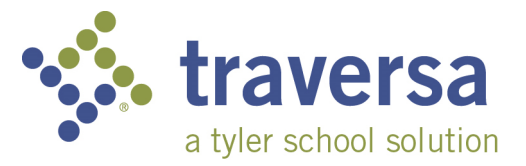

## **Traversa Ride 360 Mobile Application Guide**

To access student routing information through the Traversa Ride 360 mobile app, do the following:

- 1) Download "Traversa Ride 360" from the Google Play Store or iTunes.
- 2) After the installation is complete, open the mobile app.
- 3) When you're asked to find your school district, search for the name of the school district your child attends. If you need assistance, please contact your school district.

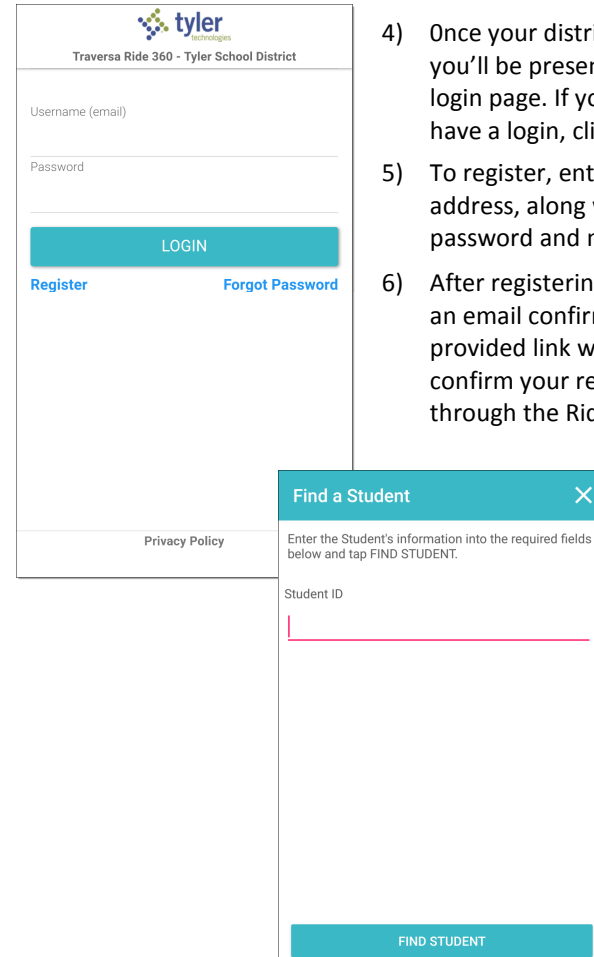

- district is selected, resented with the If you don't already n, click 'Register'.
- , enter your email ong with your and name.
- tering, you'll receive onfirmation. The nk will require you ur registration e Ride 360 website.

 $\times$ 

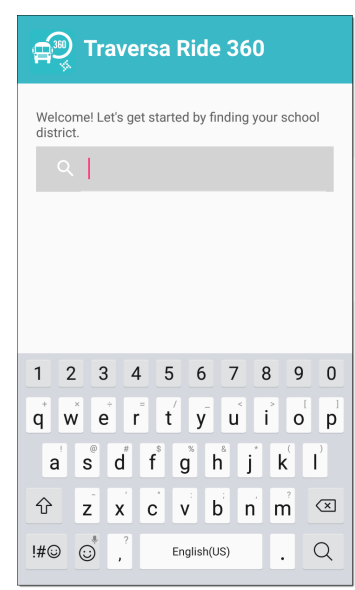

- 7) Login, and then add your child by going to My Students and choosing the + button. This will present the Find a Student screen.
- 8) Enter the unique information provided by your district to find your child. Repeat this step to continue finding students.
- 9) When all children are added, you can then view transportation information for each of your children.
- 10) If you'd like to share a student link with another person, go to My Students and either long-press for Android, or left-swipe for iOS.
- 11) Choose which students to share, then enter the email address of the person you'd like to share with. That person will receive a confirmation email, which will then automatically link the student to that user. They will be required to register with Ride 360, if they haven't already done so.

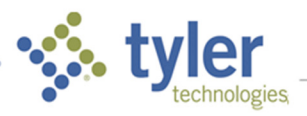